# 113學年度大學申請入學招生

# 第二階段審查資料上傳作業操作說明手冊

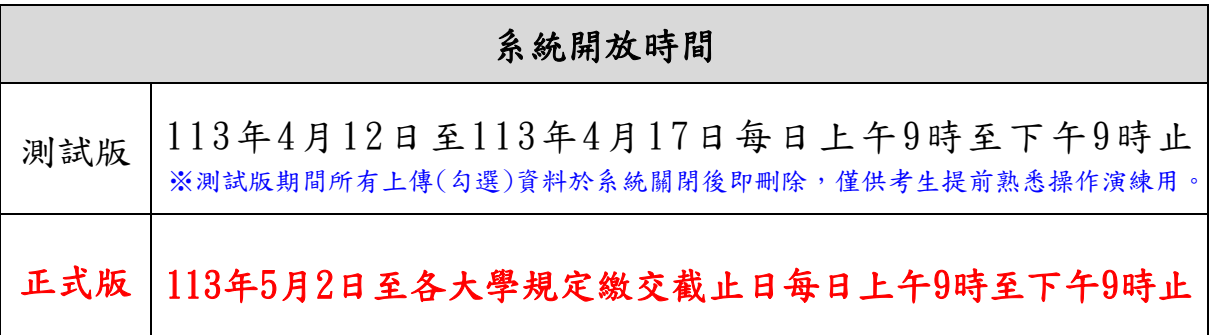

#### 一、重要事項說明

- 1. 上傳期間:113年5月2日至各大學規定繳交截止日每日上午9時至下午9時止,考生須 依規定期限內完成審查資料上傳作業。
- 2.繳交方式:除大學校系另有規定外(如:校系要求其他審查項目以郵寄或其他方式繳 交),一律採用網路上傳(勾選)方式繳交審查資料。
- 3.審查資料分為修課紀錄、課程學習成果、多元表現、學習歷程自述及其他等5大項,各 項目涵蓋之資料內容,請詳見招生簡章「貳、分則」乙、審查資料項目內容對照表。 校系如有要求「課程學習成果」、「多元表現」之項目,考生可自高級中等教育階段 學生學習歷程資料庫(以下簡稱學習歷程中央資料庫)中勾選資料檔案後上傳,或自行 製作PDF格式檔案後上傳,每一校系「勾選上傳」或「PDF上傳」僅限擇一方式辦理; 考生若於學習歷程中央資料庫無資料檔案者,皆以「PDF上傳」方式辦理。

※依教育部國民及學前教育署所定學習歷程檔案提交至學習歷程中央資料庫時程規 劃,「專業群」班別(範疇包括各專業群科、綜合高中專門學程、實用技能學程)之 應屆畢業生,其高三「課程學習成果」、「多元表現」之學習歷程檔案於113年5月 底才完成提交,已逾「大學申請入學」第二階段審查資料上傳作業時程,故此類跨 考生審查資料繳交方式說明如下:

- (1)若選擇「勾選學習歷程中央資料庫」者,僅提供檢視及勾選第1學期至第4學期 之學習歷程檔案。
- (2)若欲繳交包含高三之學習歷程檔案者,則須選擇繳交方式為「自行上傳PDF檔」, 由考生自行將第1學期至第6學期之學習歷程檔案製作成PDF檔案上傳。
- 4.審查資料以PDF上傳時,請依各校系要求之項目,按各大項分項製作成PDF格式檔案後 再逐一上傳(若以其他格式製作之資料,如WORD或JPG等,須先下載製作PDF檔案之軟 體,進行資料轉成PDF檔並存檔後,再行上傳);每一大項之檔案大小以5MB為限。
- 5.校系要求之修課紀錄,考生若為110學年度以後各高級中等學校畢業之考生,修課紀 錄由學習歷程中央資料庫提供;考生若為當學年度各高級中等學校應屆畢業生,第1 至第5學期修課紀錄由學習歷程中央資料庫提供,第6學期修課紀錄則由其就讀學校上 傳至甄選委員會;其餘考生(含109學年度以前已畢業生、非適用十二年國民基本教育 課程綱要之高級中等學校畢業生、持境外學歷、同等學力報考生或青年儲蓄帳戶學生 等)則由本人自行上傳。
	- ※學習歷程中央資料庫提供之修課紀錄,包含各學期修習科目之學業成績(含補考成 績)、重修成績、補修成績、重讀成績、 抵免成績及各學期學業成績總平均,其 中各學期學業成績總平均不計入重修、補修及抵免後之成績;另,依「高級中等學 校學生學習評量辦法,第20條規定,技術型高中彈性學習時間課程授予學分者,該 項成績於學校內不納入「學期學業成績總平均計算」。
	- ※考生若為當學年度各高級中等學校應屆畢業生,且就讀學校或就讀科班別經所屬教 育主管機關同意無須提交修課紀錄至學習歷程中央資料庫者,修課紀錄則由本人自 行上傳。
	- ※考生自行上傳之修課紀錄須包含高一至高三計六個學期各學科(含必修及選修)成績 及各學期學業成績總平均,且須由考生就讀學校出具並加蓋教務處章戳(或浮水印)。
- 6.測試版開放期間(4/12-17),考生於檢視及核對學習歷程中央資料庫提供之修課紀錄、 課程學習成果、多元表現資料,若發現有誤應於113年4月18日中午12時前之每日上班 時間向就讀學校反映,未依限反映者,日後不得再提出異議;正式上傳期間(5/2-8), 應屆畢業考生於檢視及核對學習歷程中央資料庫提供之第5學期修課紀錄、第5至第6 學期課程學習成果及多元表現資料,若發現有誤應儘速向就讀學校反映外,仍應於申 請校系所訂繳交截止日前完成審查資料上傳及確認作業,以避免耽誤自身第二階段甄 試權益。
- 7.上傳之審查資料於確認前皆可重複上傳(或重新勾選),亦即考生若欲修改資料內容時, 可將修改後之檔案重新上傳(或自學習歷程中央資料庫中重新勾選上傳)。惟若審查資 料一經確認後,一律不得以任何理由要求修改,考生務必審慎檢視上傳之每一大項資 料是否完整後再行確認。
- 8.考生須於該校系繳交審查資料截止日前,完成該校系審查資料上傳作業並完成確認, 若逾該校系繳交截止日,系統即關閉該校系之審查資料上傳功能。
	- (1)進行確認作業前,考生必須檢視「審查資料繳交核對清單」,詳細檢視核對清單內 資料是否有誤,若確定所有已繳交之審查資料不再修改後再行確認。
	- (2)完成網路上傳審查資料「確認」後,系統即產生「審查資料上傳確認表」,考生應 自行存檔,嗣後考生對審查資料上傳相關事項提出疑義申請時,應提示「審查資料 上傳確認表」,未提示者一律不予受理。
	- (3)審查資料上傳完成確認後,有關各校系第二階段指定項目甄試報名、繳費等相關 資訊,仍須詳閱大學申請入學招生簡章「貳、分則」各校系規定,並依其規定向該 大學完成報名、繳費等相關作業。

# (4)甄選委員會於各校系繳交截止日後,逕將考生已完成確認之審查資料及曾上傳(勾 選)但未確認之審查資料轉送各大學。考生得否補件、抽換審查資料或參加第二階 段指定項目甄試,依各大學規定辦理,考生不得異議。

※考生若於各校系規定繳交期間,未曾自行上傳(勾選)任一項審查資料者,即 無法得知考生是否欲參加該校系之第二階段指定項目甄試,甄選委員會將不主 動把學習歷程中央資料庫提供之資料轉送各大學。

9.上傳期間若遇任何問題請於服務時間內電洽甄選委員會:(05)2721799。

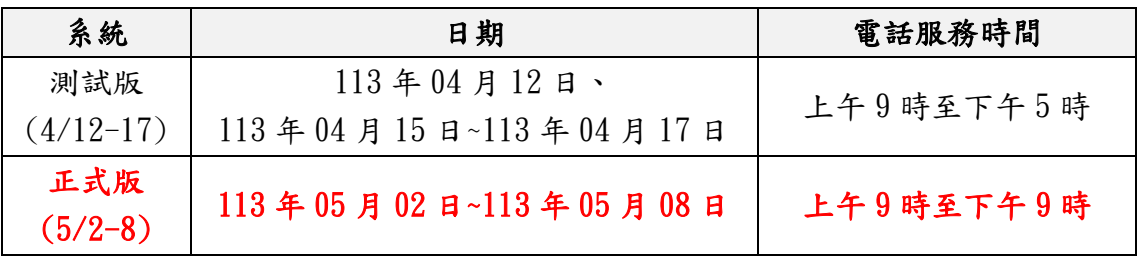

# 學年度大學申請入學招生各大學審查資料繳交截止日一覽表

# ※系統每日開放時間:113年5月2日至各大學規定繳交截止日(每日上午9時至下午9時止)

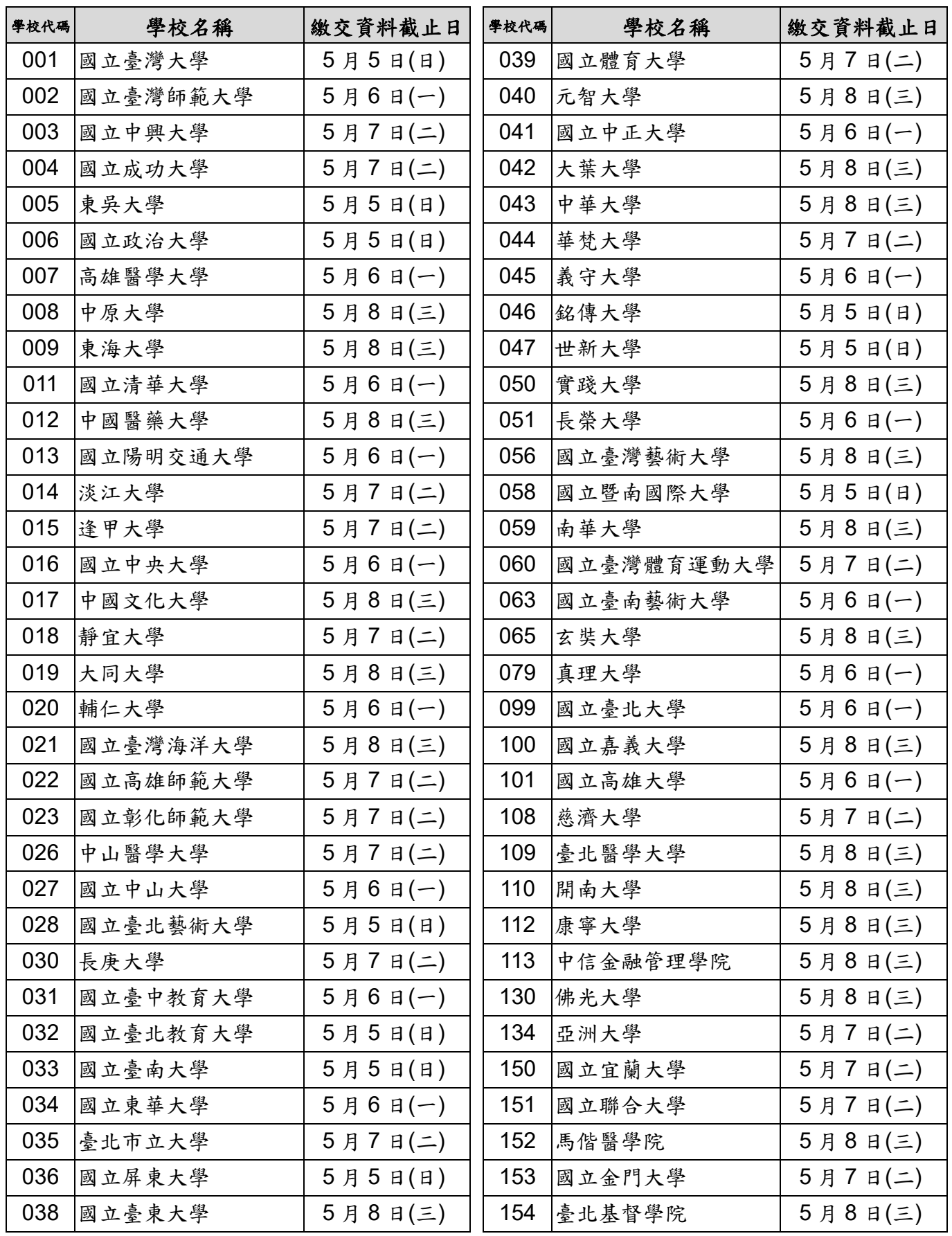

### 二、審查資料上傳路徑

1.請至甄選委員會網址https://www.cac.edu.tw/,選擇「申請入學」,進入「審查資料上 傳」後,選擇「第二階段審查資料上傳系統」選項即可開始進行審查資料上傳。

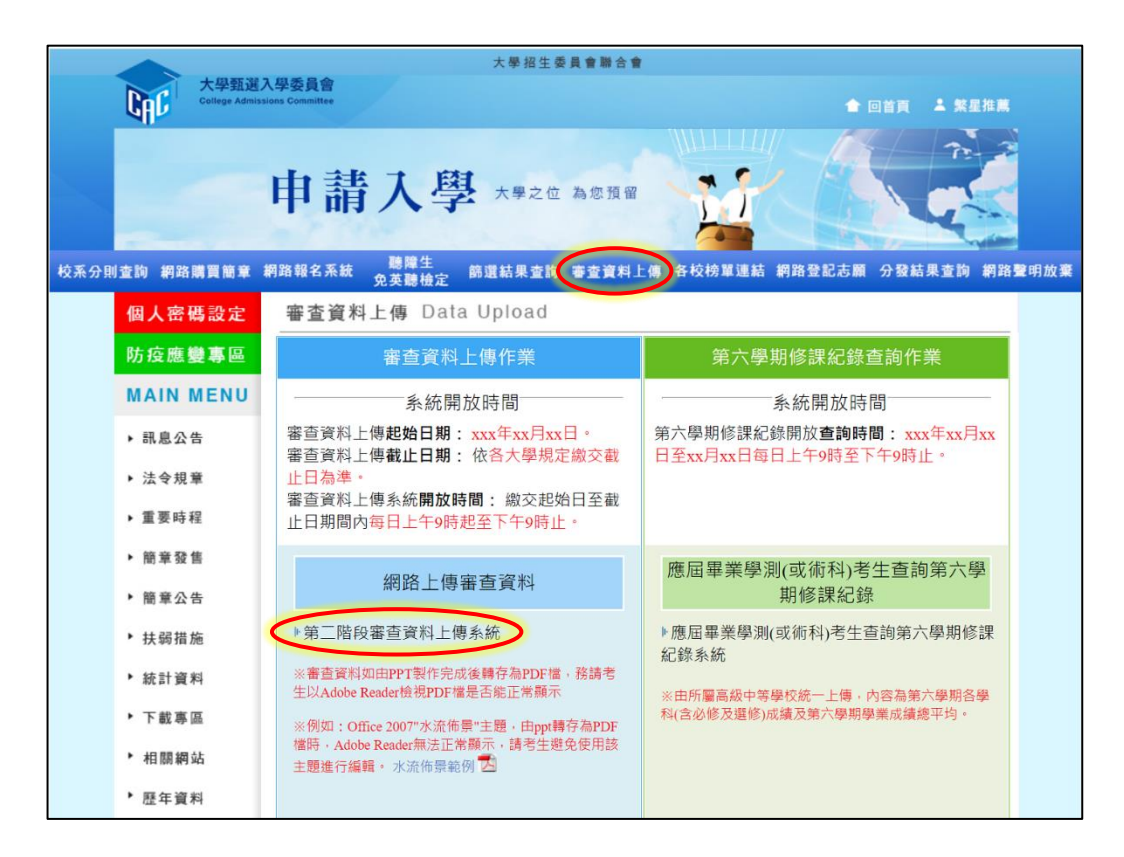

2.進行上傳作業前,建議可先下載操作說明或操作影音教學檔熟悉上傳作業流程。

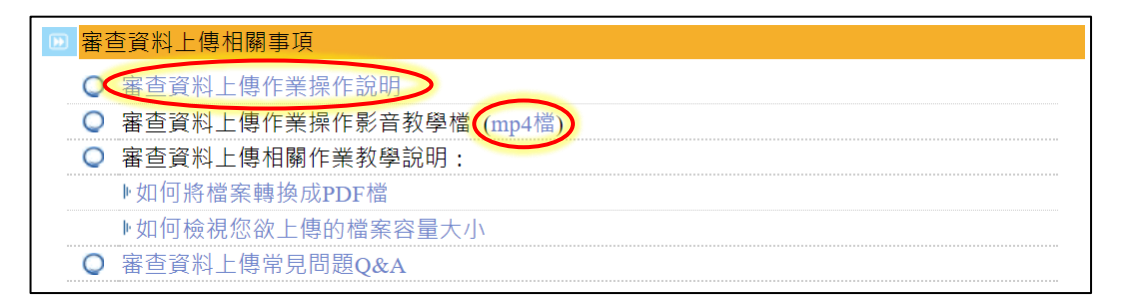

# 三、審查資料上傳作業流程

1.進入系統後(建議使用Google Chrome或Microsoft Edge瀏覽器),螢幕出現如下:

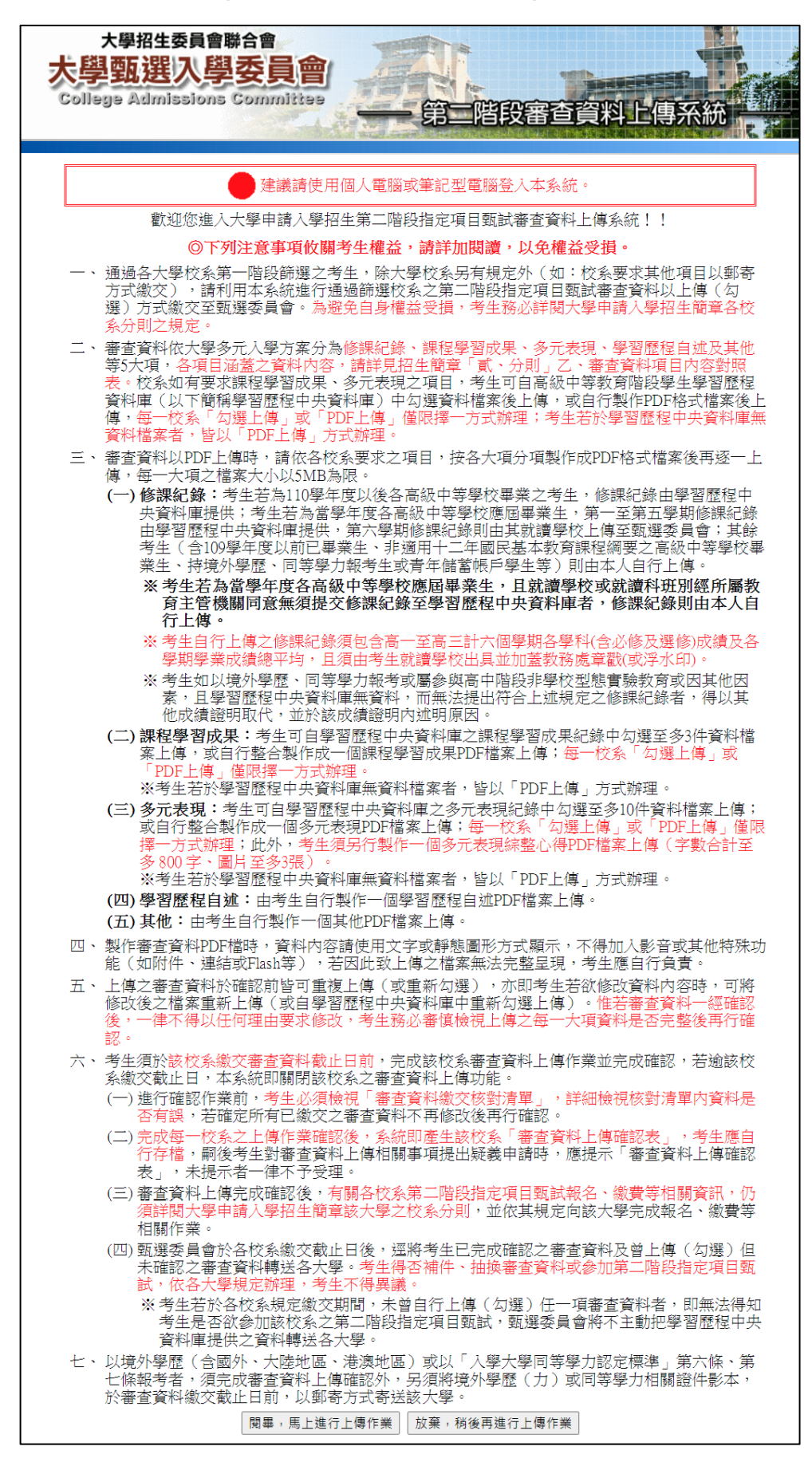

2.「網路審查資料上傳同意書」請仔細閱讀,並請輸入與報名113學年度學科能力測驗相 同的學測應試號碼、身分證號碼(或居留證號碼)後4碼、考生個人密碼及驗證號碼,最 後勾選「我已閱讀『網站資訊安全及隱私權政策聲明』」再點選「同意」。

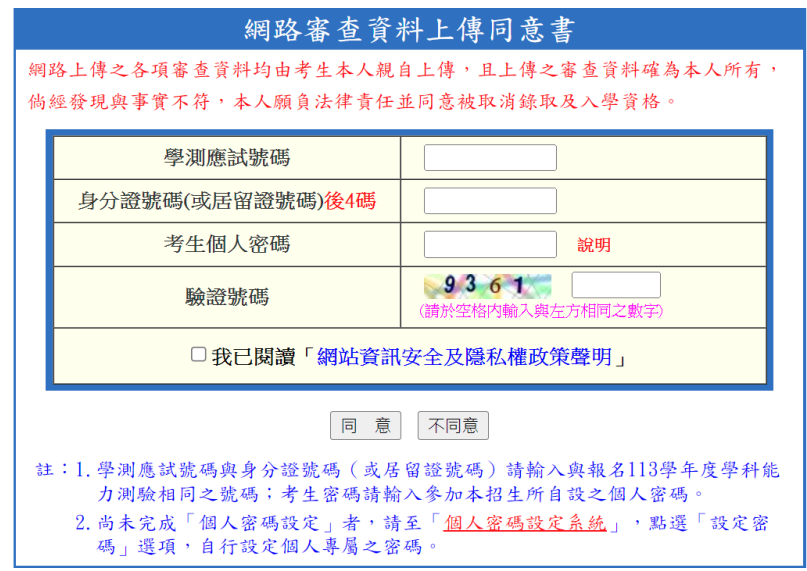

- ※重點提醒:未報名113學年度學科能力測驗而無學測應試號碼之考生(僅參加術科考 試或青年儲蓄帳戶學生),請至「申請入學」網站,進入「網路報名系統」 後,點選「學測應試號碼查詢系統」取得甄選委員會提供之學測應試號碼。
- 3.請仔細閱讀說明文字,並點選「檢視」查看您於學習歷程中央資料庫之修課紀錄、課程 學習成果及多元表現等資料。首次登入本系統,須依校系分別設定「課程學習成果」與 「多元表現」之繳交方式,再點選「至主選單」開始進行上傳作業。

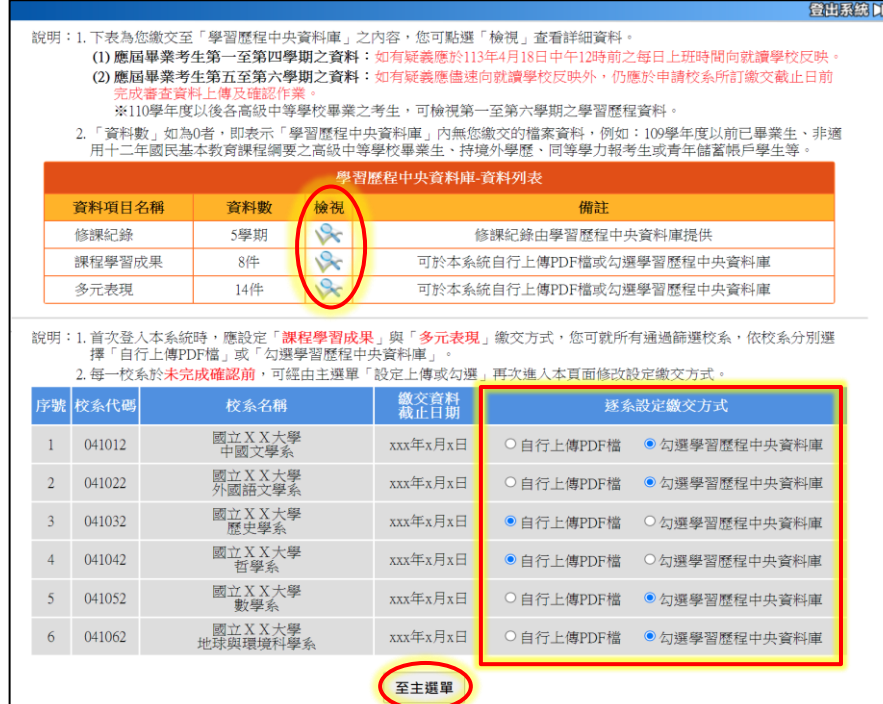

※重點提醒:

- (1)每一校系「自行上傳PDF檔」或「勾選學習歷程中央資料庫」僅限擇一種繳交方式。
- (2)若校系於繳交資料截止日前尚未完成確認作業,可經由主選單點選「設定上傳或 勾選」再次進入設定繳交方式頁面,修改繳交方式。
- (3)學習歷程中央資料庫無資料檔案者,繳交方式一律設定為「自行上傳PDF檔」。

4.請詳細檢查考生基本資料及通過第一階段篩選之校系是否正確,確認無誤後開始點選欲 上傳之校系。

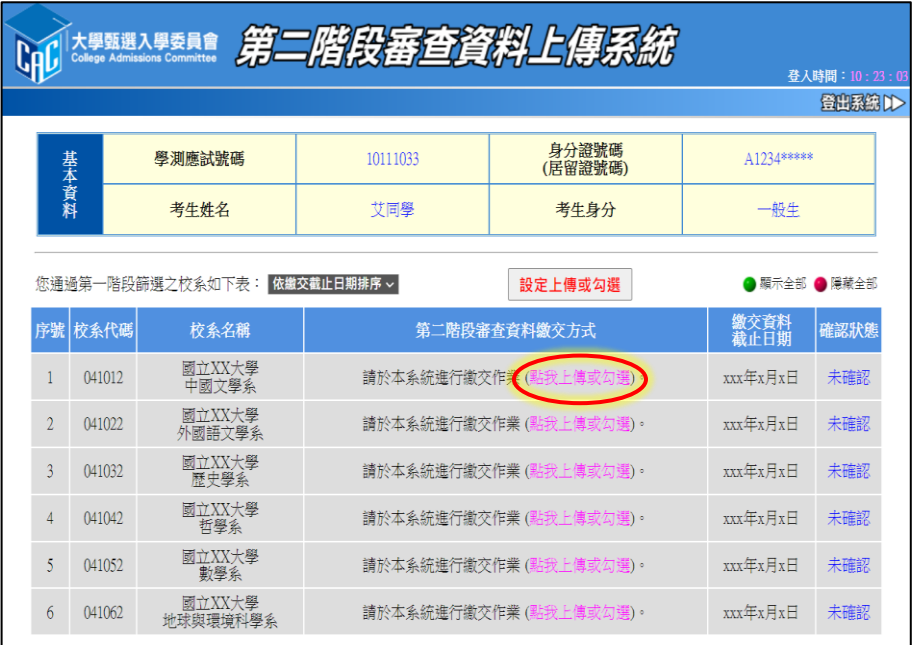

5. 請依該校系要求之審查項目,分項製作成PDF檔案後,再依選擇設定之繳交方式,逐項 進行檔案上傳或勾選;審查項目進行上傳或勾選之順序並無前後之限定,您可自行決定 其順序,並依序按下列步驟逐一完成所選擇校系之審查資料上傳作業。

### ◎繳交方式設定為【勾選學習歷程中央資料庫】者,請依序按步驟一至步驟三完成勾選; 設定為【自行上傳PDF檔】者,請依序按步驟四至步驟六完成檔案上傳。

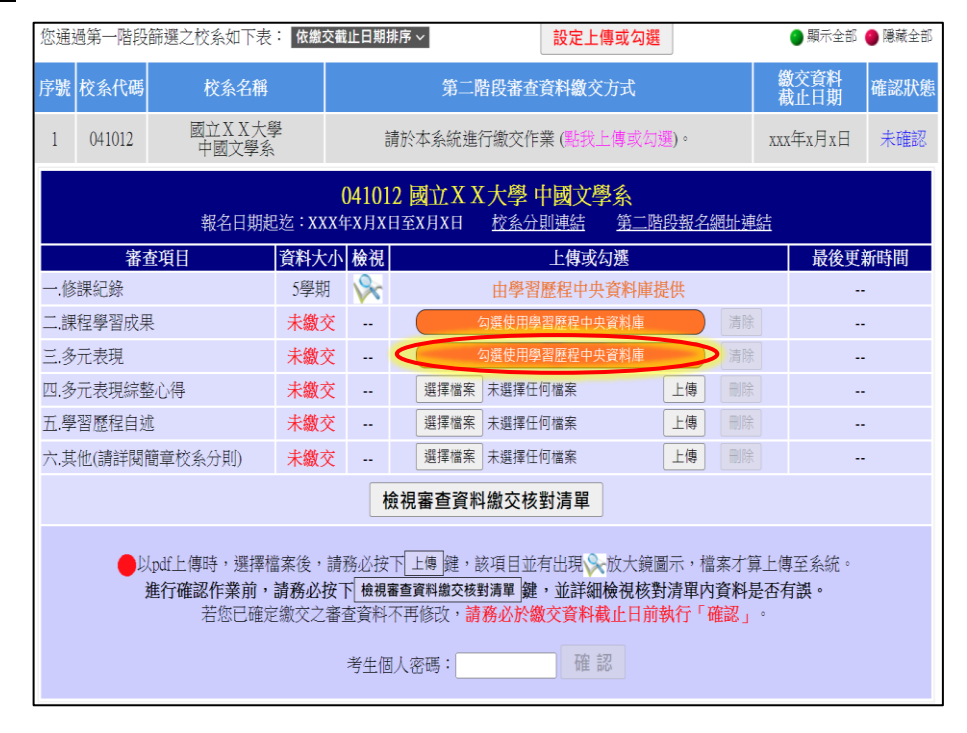

步驟一:在上傳或勾選欄內點選「勾選使用學習歷程中央資料庫」。

※重點提醒:您亦可於首次登入畫面,點選「檢視」查看您於學習歷程中央資料庫之檔 案,先瀏覽決定欲繳交之資料後,再至主選單選擇校系進行勾選。

步驟二:從您的學習歷程中央資料庫中,勾選欲繳交之資料,選擇完畢後,執行最 上方「儲存」鍵,即完成勾選。

※勾選畫面可選擇以「完整」或「清單」方式呈現。

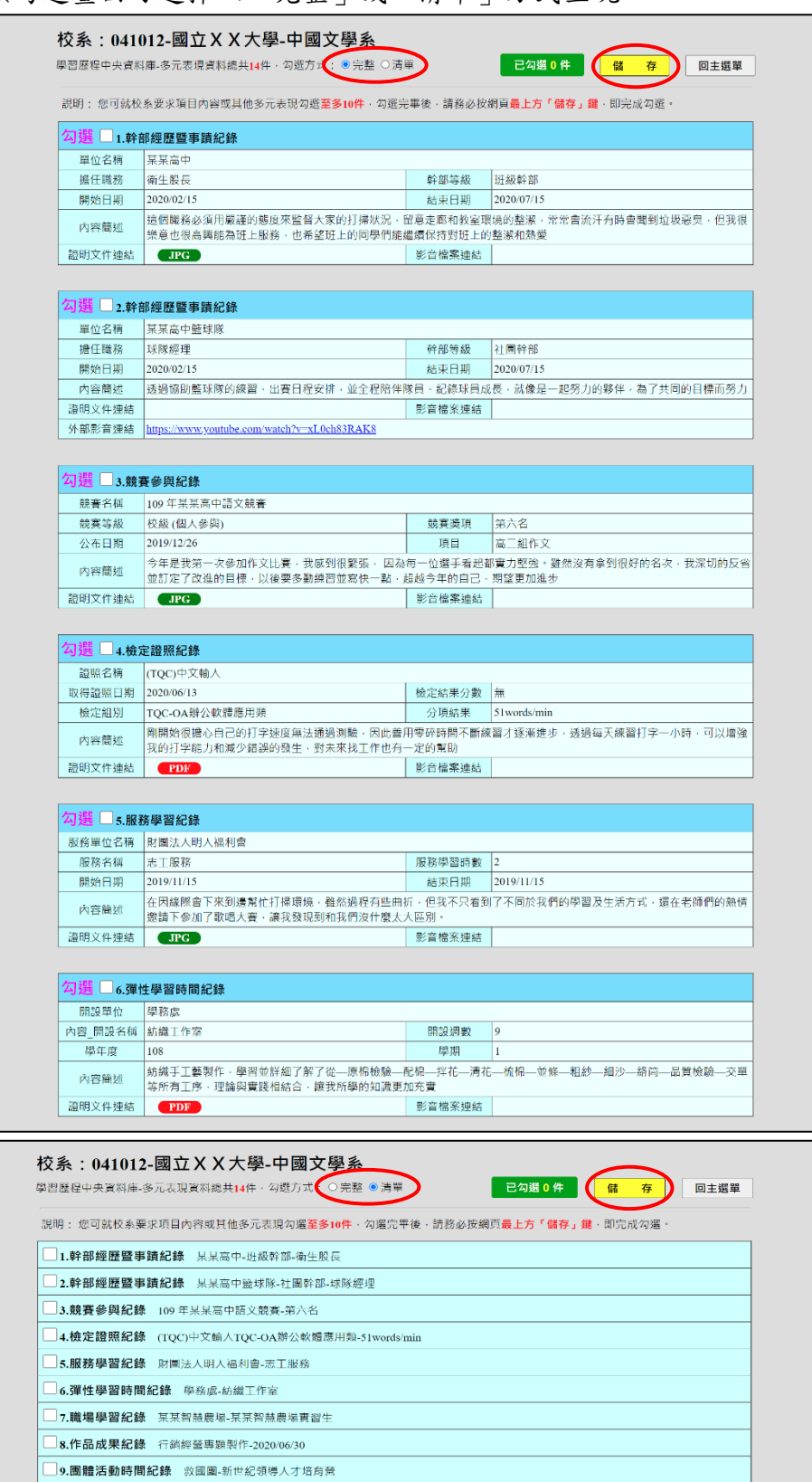

※重點提醒:審查項目「課程學習成果」至多勾選3件、「多元表現」至多勾選10件;若 勾選超過規定件數,系統將無法執行儲存,須修改成符合規定之件數,才 可執行儲存。

- 步驟三:點選「回主選單」,該審查項目即出現 放大鏡圖示,其完成勾選件數及 最後更新時間會顯示於頁面上,並可就該審查項目進行內容「檢視」及「清 除」功能。
	- 檢視:可利用「檢視」功能,分項開啟查看已完成勾選之資料,請務必確 認內容之正確性。
	- 清除:可利用「清除」功能,移除已完成勾選之資料。

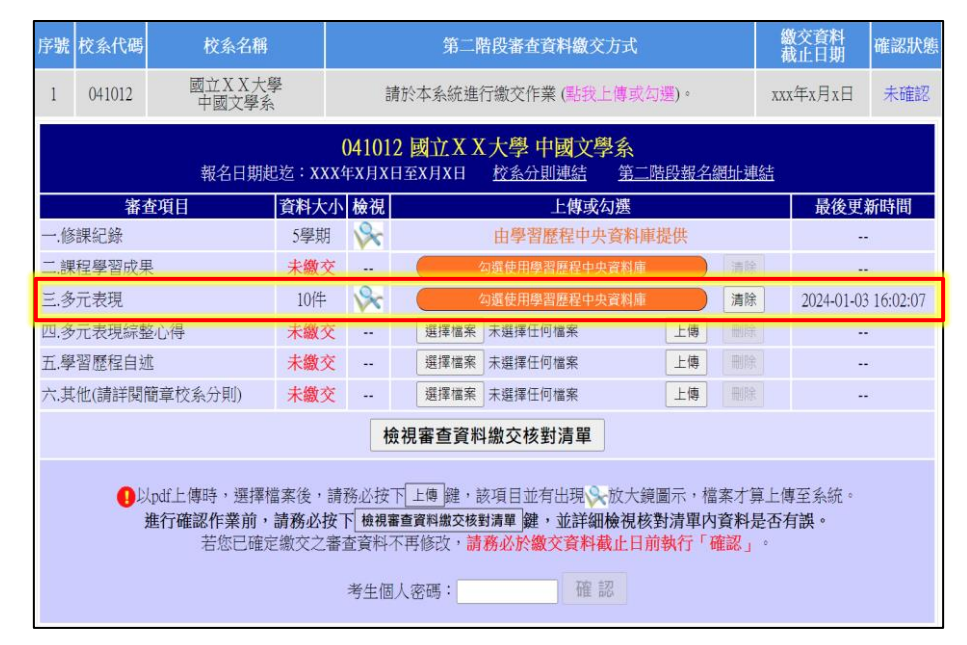

- ※重點提醒:已完成勾選之資料於該校系繳交資料上傳截止日前,只要未執行確認作業 皆可重新勾選,本系統接收之資料以最後執行確認之資料為準。
	- 步驟四:選擇欲上傳之審查項目,在上傳或勾選欄內點選「選擇檔案」。

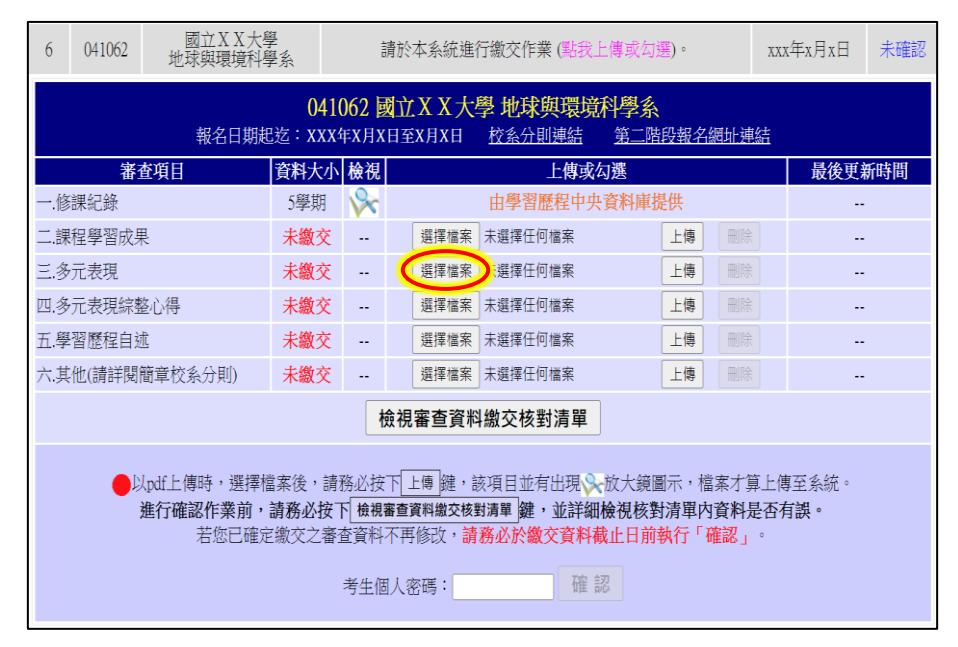

※重點提醒:若不知如何將欲上傳項目之檔案轉換成PDF,可至「申請入學」網站,進入 「審查資料上傳相關事項」項目下的「如何將 檔案轉換成PDF」選項,下載操作說明,並按說明完成轉換程序。

步驟五:從自行製作完成的審查資料(PDF)檔案中,選擇要上傳的檔案並點選「開 啟」後,務必再點選「上傳」鍵。

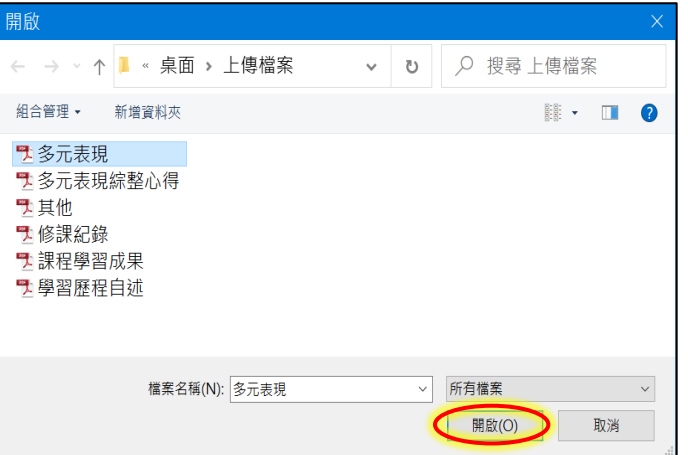

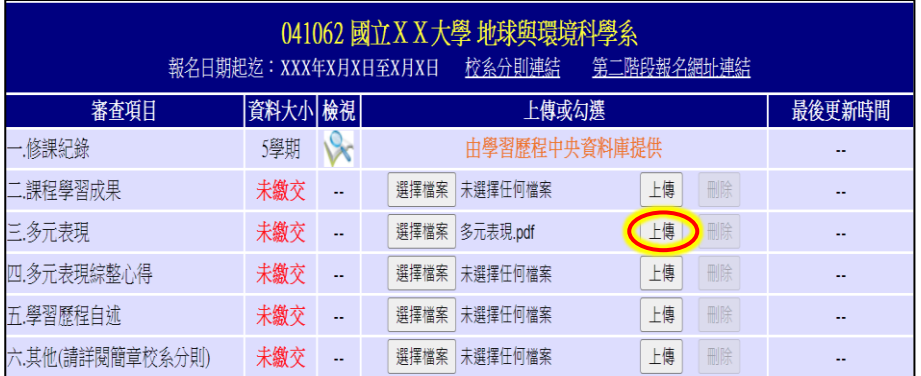

- ※重點提醒:上傳檔案格式須為PDF,且單一項目之檔案大小以5MB為限,其餘檔案格式 或超過檔案大小一律概不受理。
	- 步驟六:上傳成功後,該審查項目即出現、放大鏡圖示,其檔案大小及最後更新時 間會顯示於頁面上,並可就該審查項目進行內容「檢視」及「刪除」功能。 檢視:可利用「檢視」功能,分項開啟已上傳完成之PDF檔案,請務必確 認檔案內容之正確性。

刪除:可利用「刪除」功能,移除已完成上傳審查項目之檔案。

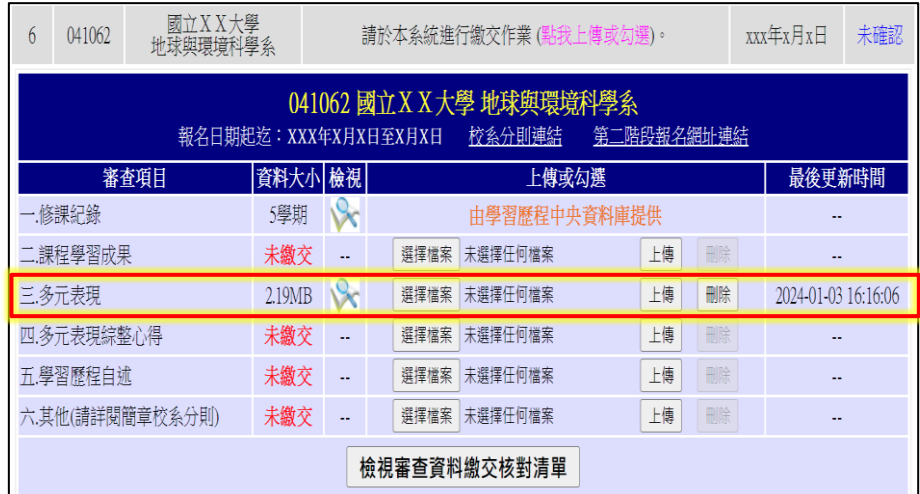

※重點提醒:已上傳項目之檔案於該校系繳交資料上傳截止日前,只要未執行確認作業 皆可重複上傳,本系統確認接收之檔案以最後上傳確認之檔案為準。

步驟七:該校系之審查項目逐一完成上傳(或勾選)檔案後,請務必點選「檢視審查 資料繳交核對清單」鍵,並詳細檢視核對清單內資料是否有誤。若確定該 校系所有審查項目皆已上傳(或勾選)無誤且不再做修改,請輸入「考生個 人密碼 | 後執行「確認 | 鍵,送出資料。【請務必於該校系繳交資料上傳 截止日前執行網路上傳審查資料「確認」作業】

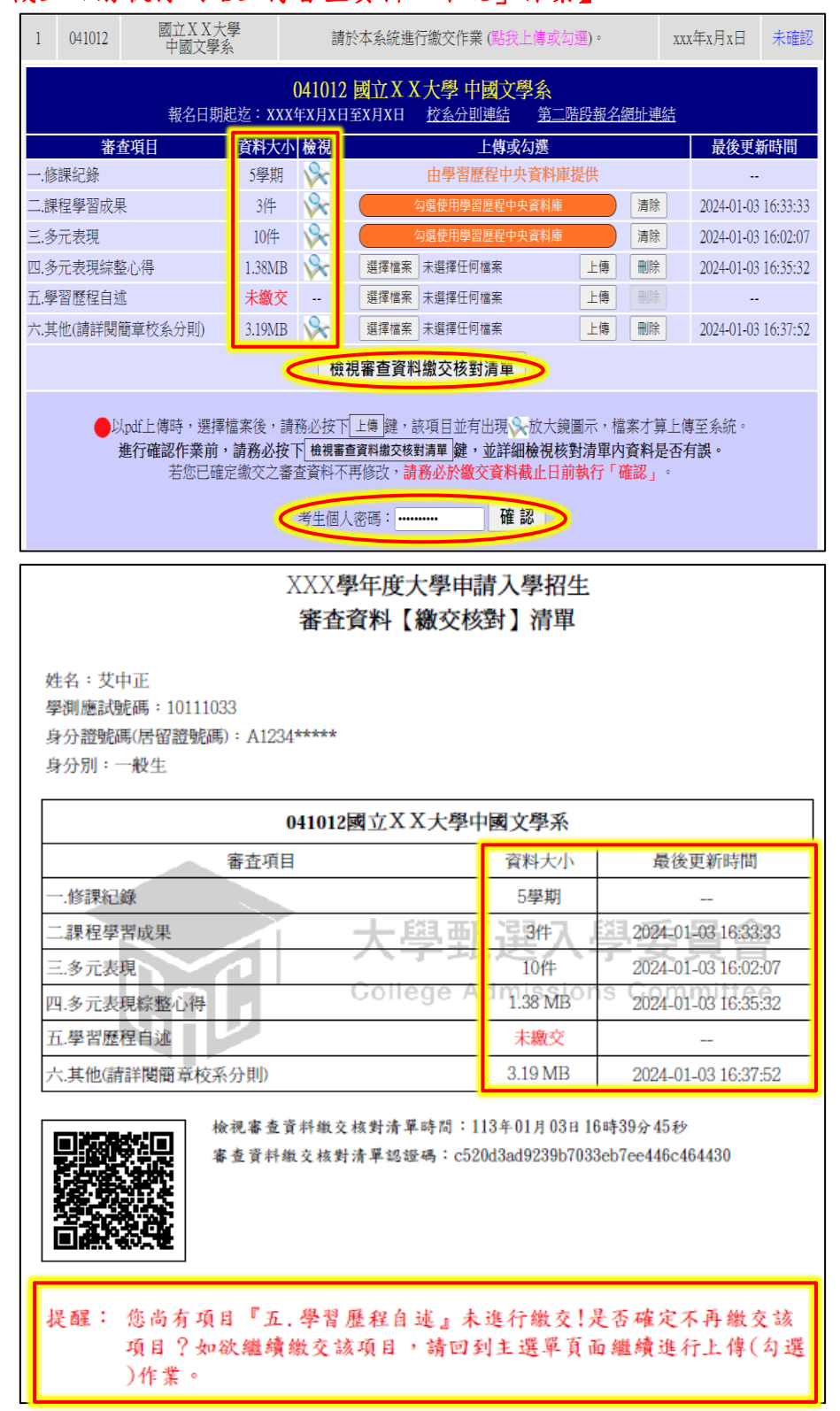

※重點提醒:校系所訂之審查資料,大學校系得視其需要對所列之項目分予不同之評分 比重,並評定考生所繳之資料內容;除校系訂有必須繳交之項目外,學生 可不須全備。

### 按下「確認」鍵後,會出現再次確認之訊息,一旦按下「確定」鍵後即送 出資料,所有資料不得再修改,請考生特別留意!

您是否確定繳交之審查資料不再修改? 注意:按下確定鍵後,若檢查您的《考生個人密碼》正確,此校系即完成確認,此校 系所有的審查資料將無法再進行修改!! 確定 取消

步驟八:完成該校系之審查資料上傳作業,並留存「審查資料上傳確認表」。

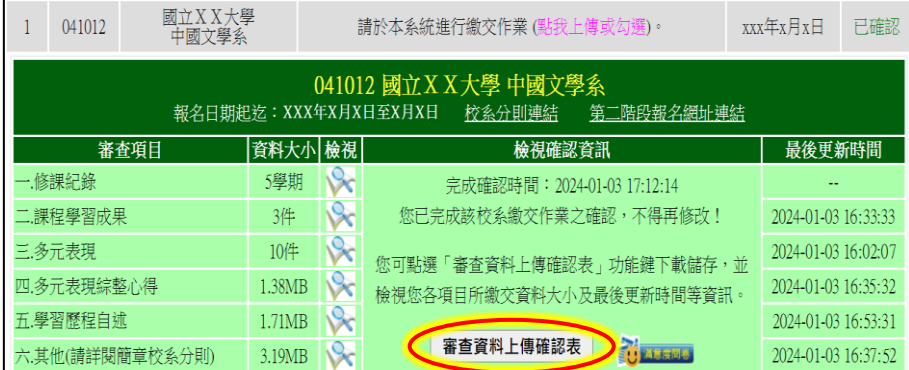

請點選「審查資料上傳確認表」鍵,此時系統即產生該校系之「審查資料 上傳確認表」,請您務必自行存檔,嗣後對審查資料上傳相關事項提出疑 義申請時,應提示「審查資料上傳確認表」。

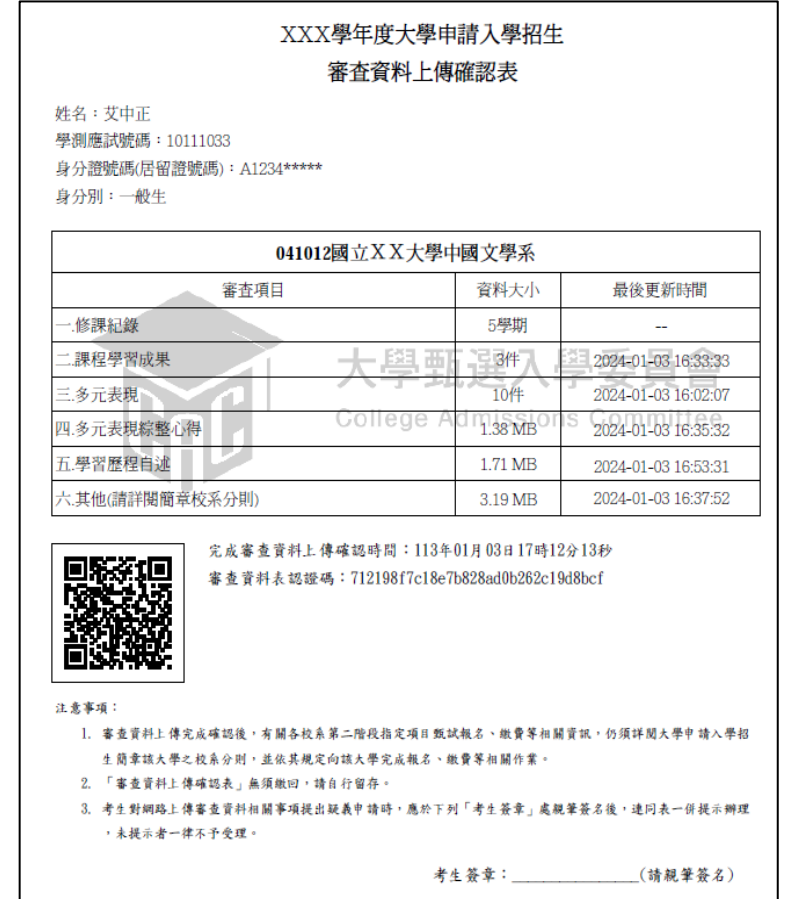

6. 選擇另一校系,並依第5點所述步驟依序完成審查資料上傳作業。

- 7.查詢審查資料上傳狀態。您可進入「第二階段審查資料上傳系統」,查詢各校系目前 的上傳狀態。畫面中各校系「確認狀態」欄位內將依各該校系目前上傳狀態顯示未確 認、已確認、已逾期等三種狀態:
	- 「未確認」:該校系審查資料上傳作業尚未執行確認,此時考生可依第5點所述步驟 ,依序上傳並完成確認。
	- 「已確認」:該校系已完成審查資料上傳與確認,此時考生不得再修改所上傳之審查 資料。
	- 「已逾期」:未於繳交資料上傳截止日前完成確認,此時考生不得再上傳、修改與執 行確認。

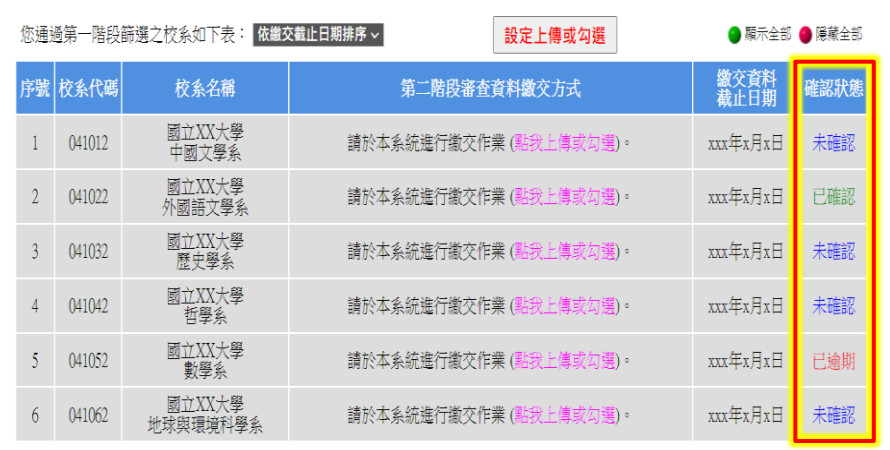

※重點提醒:審查資料上傳期間,當遇到網路塞車或其他特殊緊急情況,導致「第二 階段審查資料上傳系統」有暫停服務或延後系統開放時間等情形,請務 必留意上傳系統畫面中跑馬燈顯示之重要訊息。

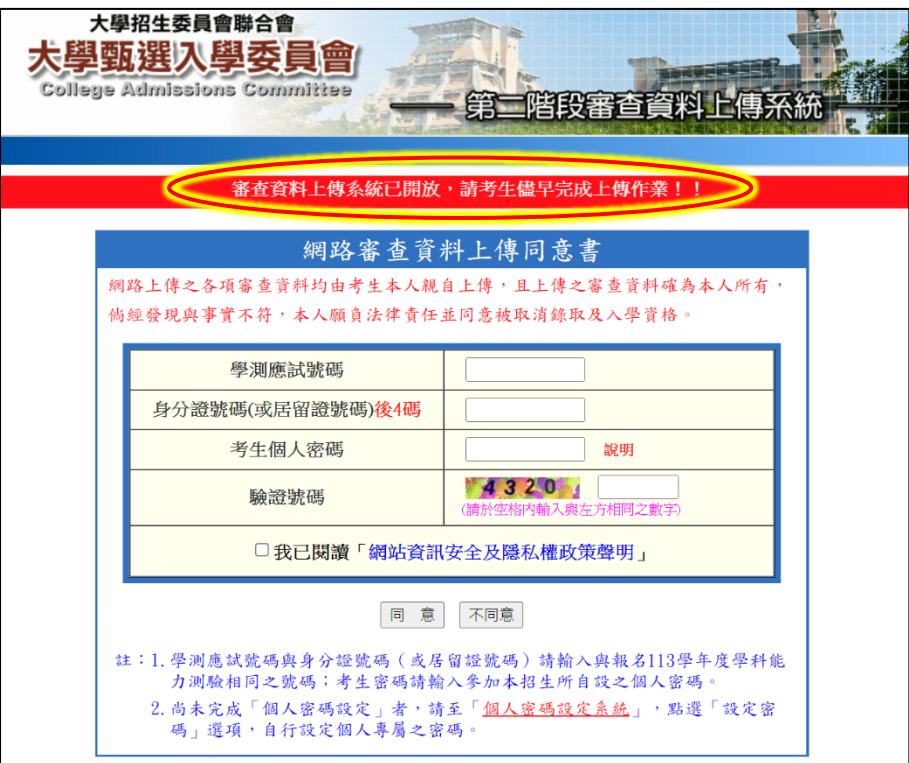